# *AN-920 CALIBRATION*

## *SOFTWARE MANUAL for creating calibration curves*

*using the AN-920*

## Introduction

Please read this manual carefully for proper usage.

#### Attention

- (1) No part of this document may be reproduced without permission.
- (2) The contents of this document are subject to future change without notice.
- (3) We have paid careful attention to the accuracy of the content of this document. Nevertheless, please contact us if you find anything strange, wrong, or missing.
- (4) We are not responsible for any technical problems caused by a customer's wrongful use of the product or handling which does not comply with this document, or a service provided or a change made by an undesignated third party.
- (5) We are not responsible for any damage or problems caused by the use of options or consumables that are not recommended by us.

0NC4002A

## Table of Contents

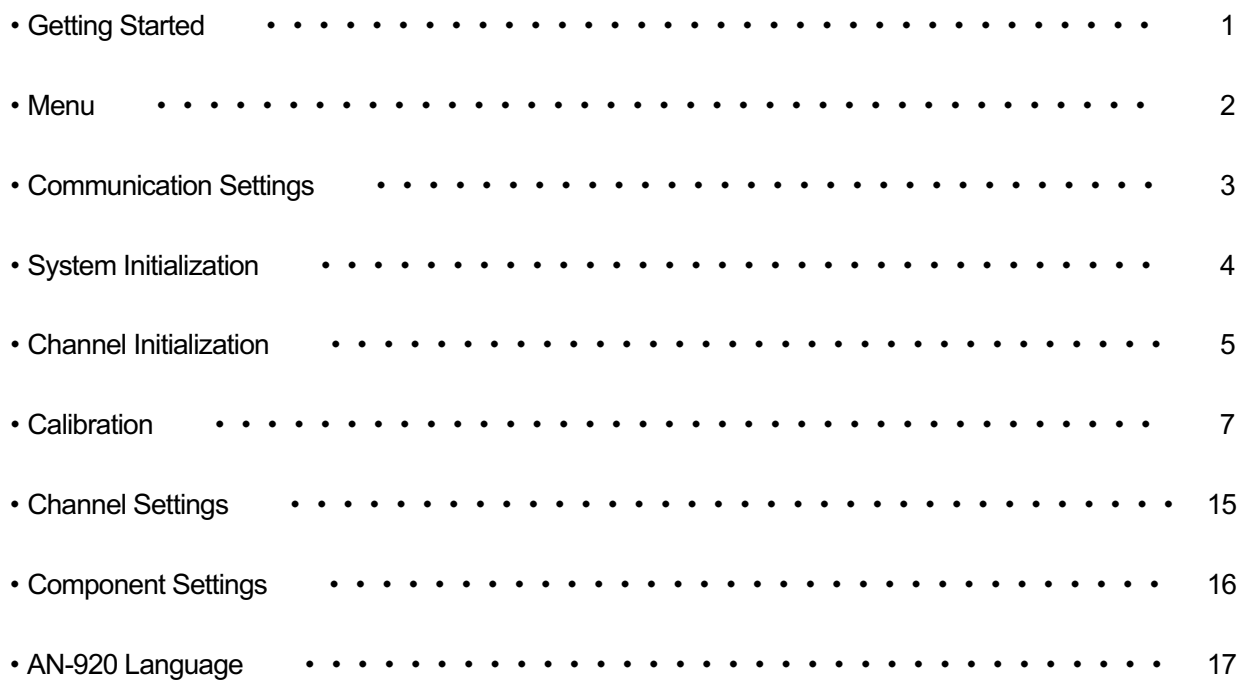

## Getting Started

- 1. Tools and Materials Needed …
	- $\triangleright$  AN-920 main unit
	- $\triangleright$  Communication cable "D-sub 9-pin female to female cross cable"
	- $\triangleright$  PC with AN-920 Calibration Software installed
	- $\triangleright$  Authentic samples for calibration

#### **Point of Information:**

The concentration of each component in the authentic samples for calibration is known. Calibration is done using these concentration values as references, thus the values need to be accurate.

※ In general, chemical assaying is employed to obtain concentrations to be used as references.

At least four different authentic samples with varying component concentrations (four concentration levels) are required for calibration.

For higher accuracy of a calibration curve, using 50 to 100 authentic samples (50 to 100 concentraition levels) is recommended.

#### 2. Connecting

- $\triangleright$  Connect one end of a communication cable to the COM port on a PC.
- $\geq$  Connect the other end of the communication cable to the "RS-232C" connector on the AN-920.

#### 3. Setting theAN-920

Make sure the communication setting on the AN-920 is as shown below, that is, nothing is selected.

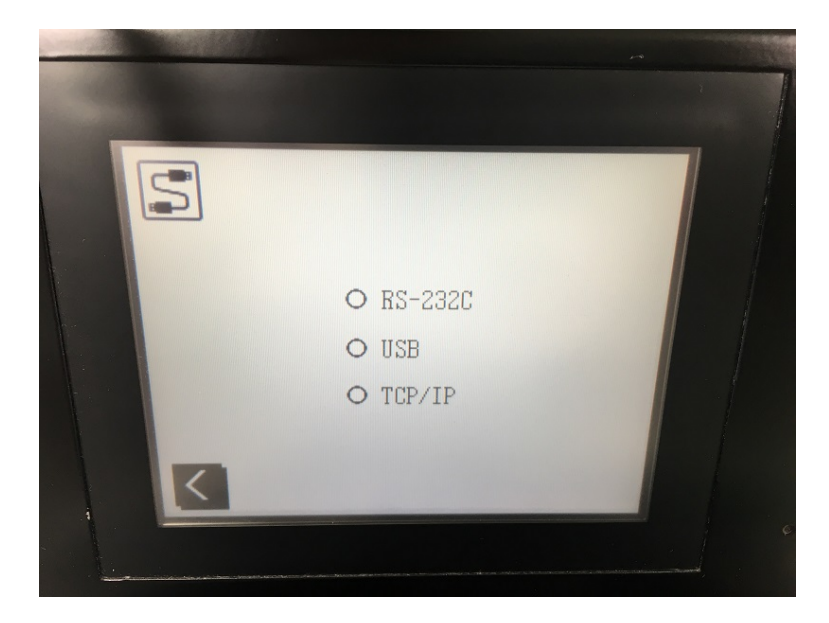

#### 1. Opening the Software

Open the software (AN-920 CALIBRATION) to bring up the Menu screen.

#### 2. Menu screen

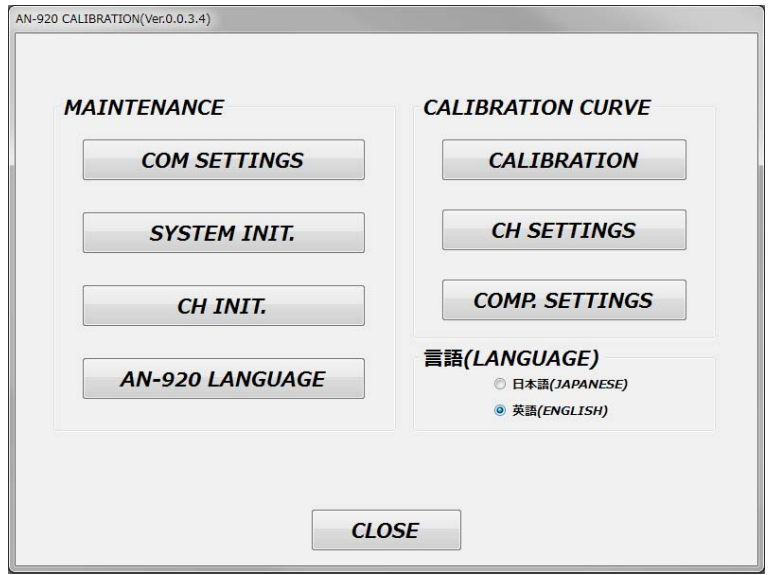

 $\triangleright$  MAINTENANCE

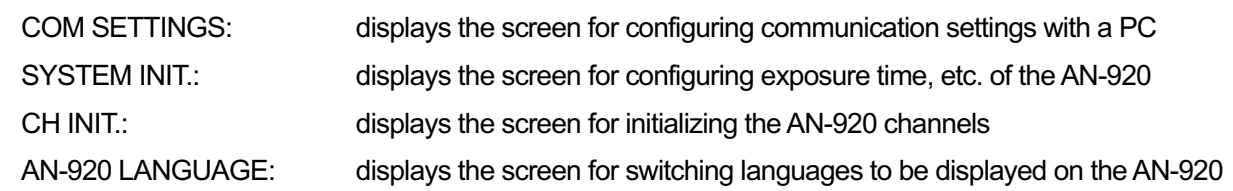

 $\triangleright$  CALIBRATION CURVE

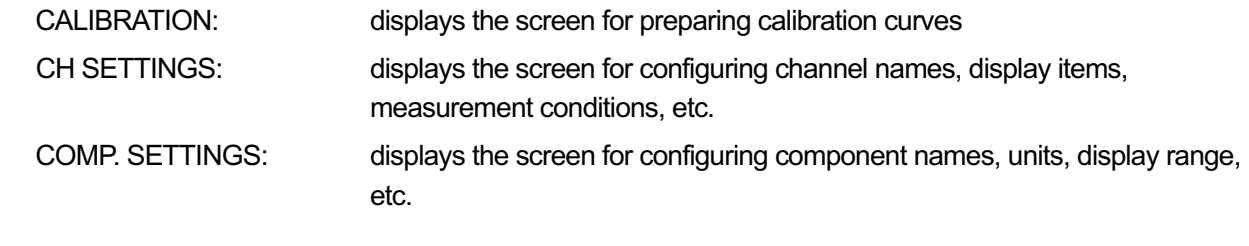

Ø Switching LANGUAGE

JAPANESE / ENGLISH: switches the display language of this software

1. COMMUNICATION SETTINGS screen

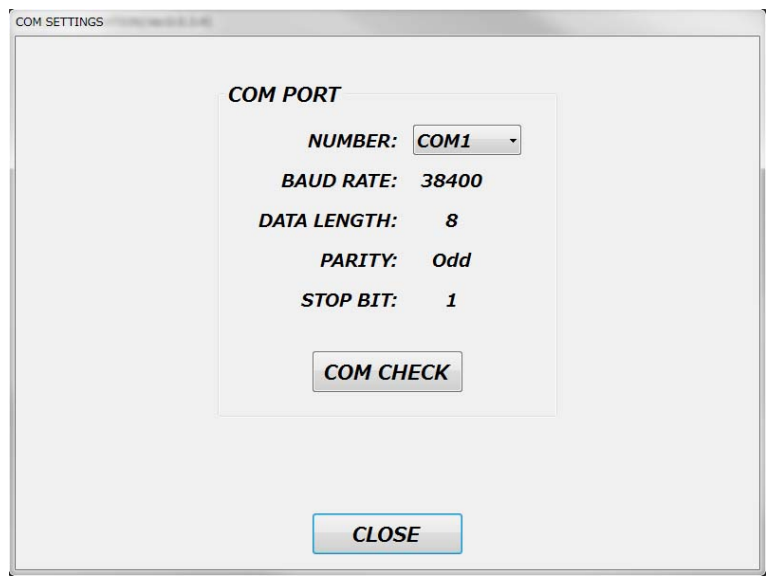

2. Communication check

<1> Select the COM port number to which the communication cable is connected.

<2> Press [COM. CHECK] button.

<3> [COMMUNICATION CONFIRMED] is displayed if the communication status is normal.

#### **Note:**

Please be sure that the main screen of the AN-920 (shown below) is displayed. Otherwise the message [COMMUNICATION FAILED] will come up.

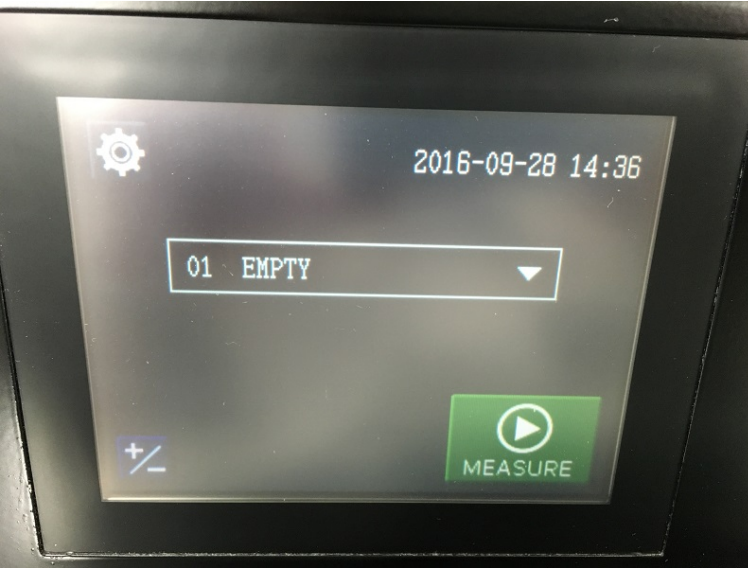

<4> Press [CLOSE] button.

1. SYSTEM INITIALIZATION screen

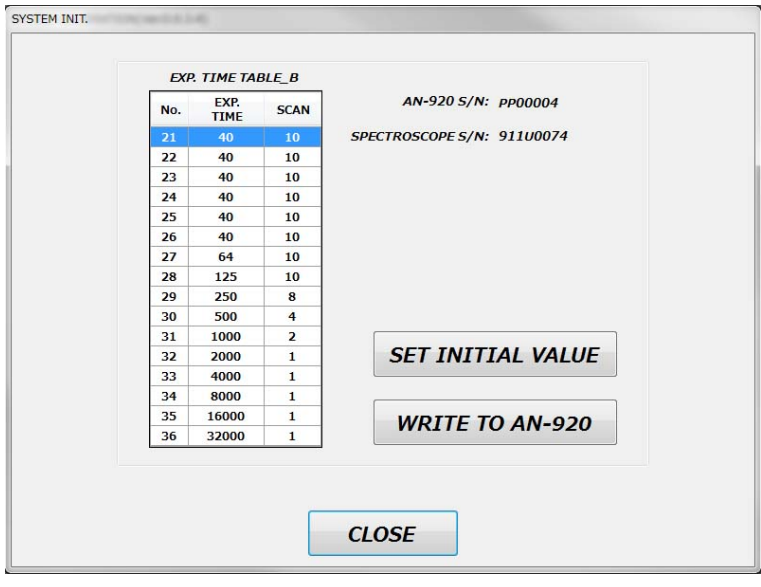

- 2. Writing a set of exposure times for calibration to the AN-920 <1> Press [INITIAL VALUES] button.
	- <2> Press [WRITE TO AN-920] button.
	- <3> Press [CLOSE] button.

#### **Point of Information:**

The AN-920 automatically selects the optimum exposure time based on the sample transmission. In this step, you set a table of exposure times to be used in this process.

1. CHANNEL INITIALIZATION screen

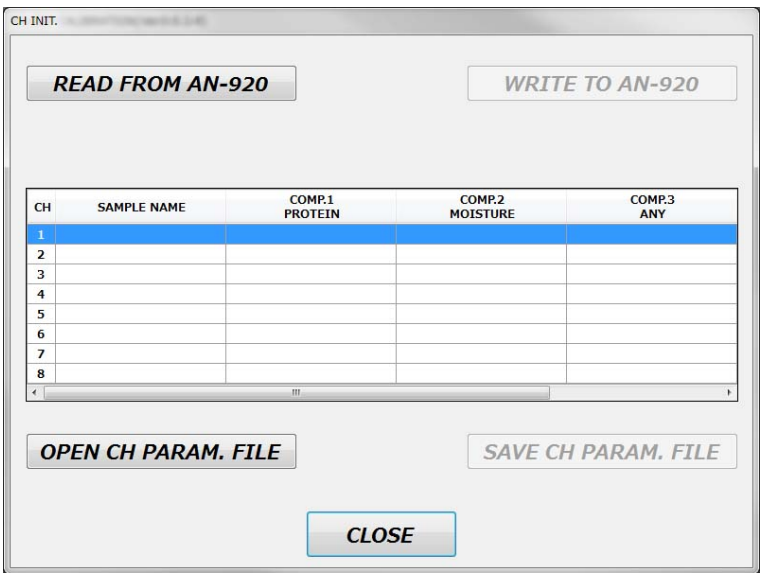

2. Channel initialization

Let's look at how to set initial values to channel 1.

- <1> Press [READ FROM AN-920] button.
- <2> Right-click on the row for channel 1.
- <3> Select [SET INITIAL VALUES].

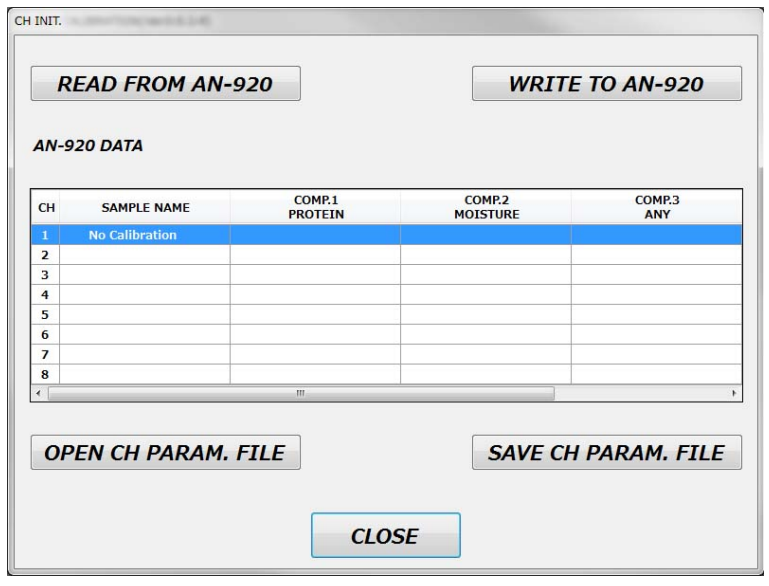

#### **Point of Information:**

Calibration is possible only on the initialized channel.

#### **Tip:**

You can [OPEN] and/or [SAVE] files for each channel, and by using this feature, the settings from one channel can be copied to another.

<4> Press [WRITE TO AN-920] button.

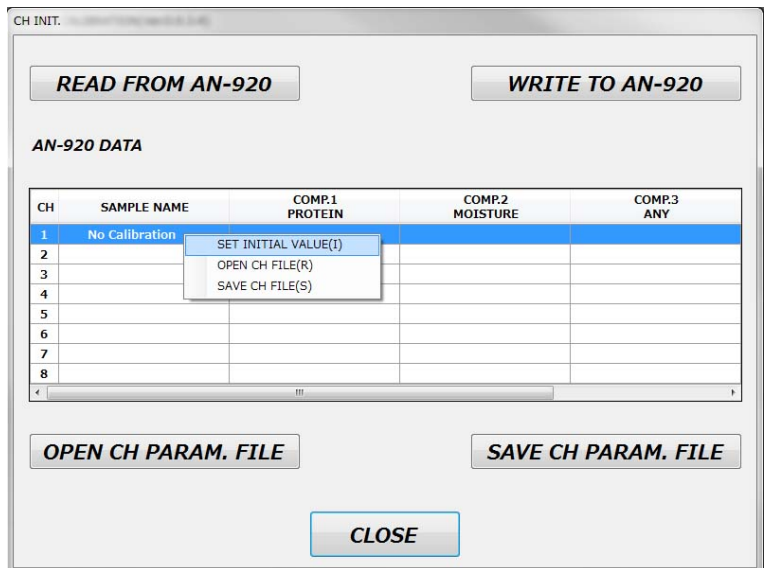

<5> Specify a range of channels (in this case, CH1 ~ CH1), and press [OK] button.

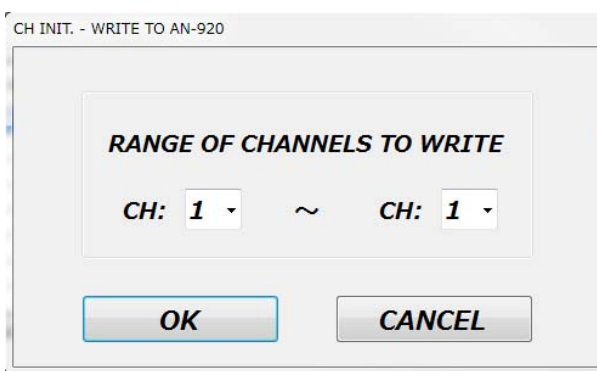

<6> Press [CLOSE] button.

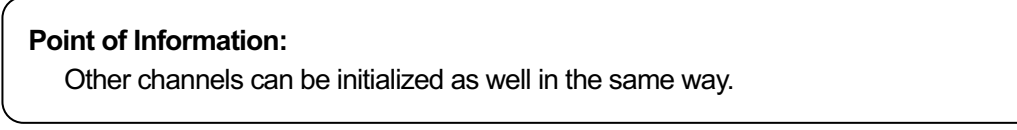

#### **Tip:**

The channel parameter settings for all channels can be backed-up or ported by using [OPEN CH PARAM. FILE] and/or [SAVE CH PARAM. FILE]. The command [WRITE TO AN-920] will be applied to all channels (CH1  $\sim$  CH8).

1. Sampling of calibration data

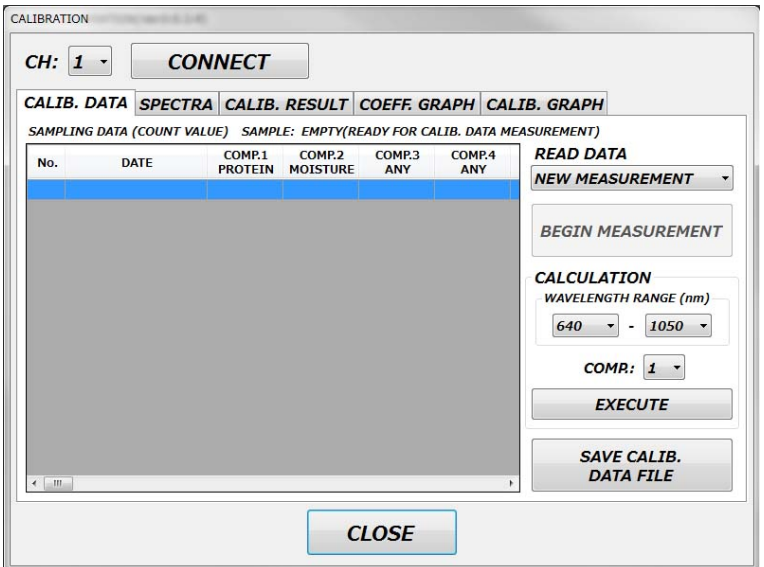

- <1> Select the channel for which a calibration curve is to be prepared.
- <2> Press [CONNECT] button.
- <3> Select [NEW MEASUREMENT] for READ DATA section.

#### **Tip:**

If there are data from previous samplings, [OPEN CALIB. DATA FILE] can be selected. You can continue sampling from where that data file left off.

<4> Press [BEGIN MEASUREMENT] button.

#### **Point of Information:**

[BEGIN MEASUREMENT] button cannot be used with channels that have not been initialized through CHANNEL INITIALIZATION.

<5> Sampling steps on theAN-920

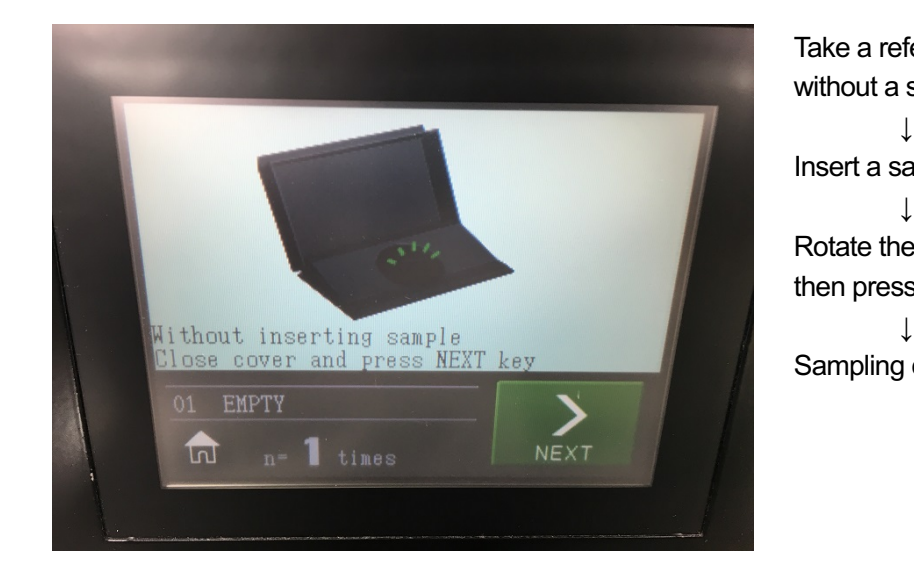

Take a reference measurement without a sample. Insert a sample, and press [NEXT]. Rotate the sample front to back (180°), then press [NEXT]. Sampling complete.

<6> Sampling of No. 1 data is complete.

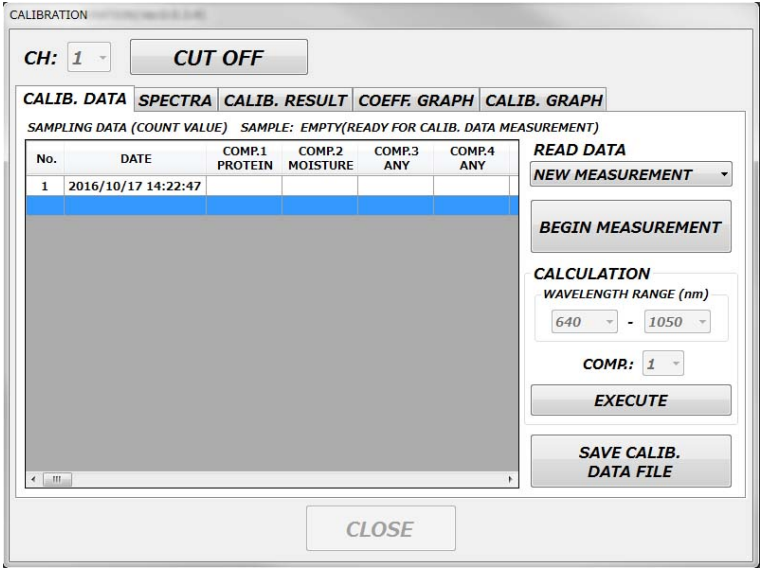

<7> Enter the reference concentrations.

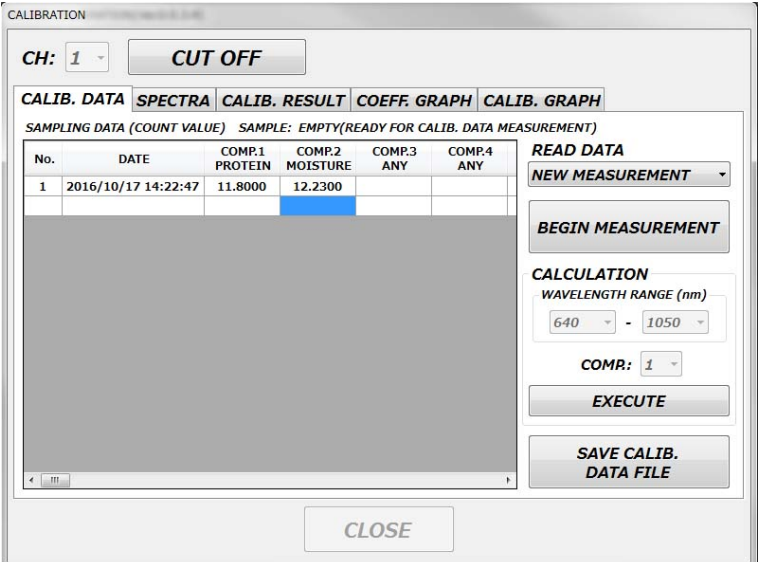

#### **Point of Information:**

COMP.1 is always PROTEIN.

COMP.2 is always MOISTURE.

COMP.3 and COMP.4 can be set to any component.

#### **Point of Information:**

Not all component data fields need to have values entered, as calibration curves will be prepared component by component.

## Calibration 3 of 8

<8> Select [SPECTRA] tab to check the sampled spectra.

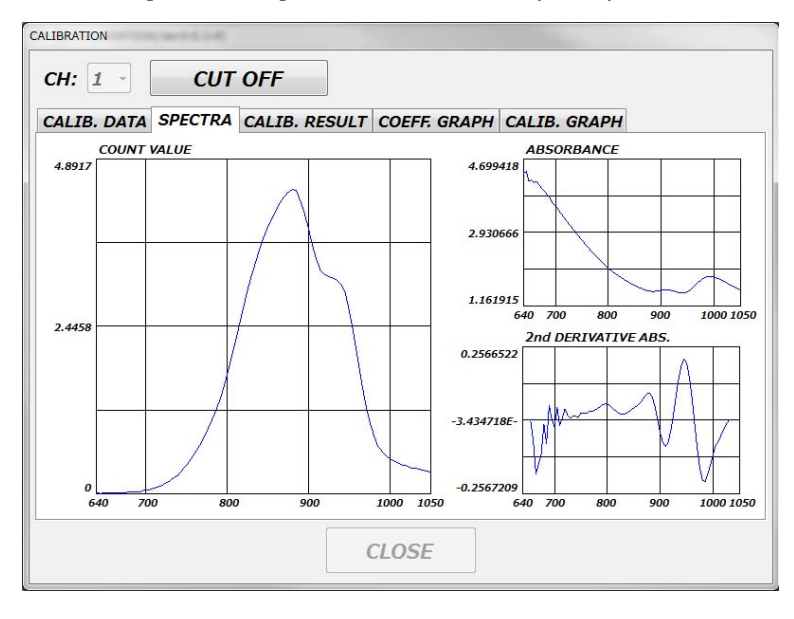

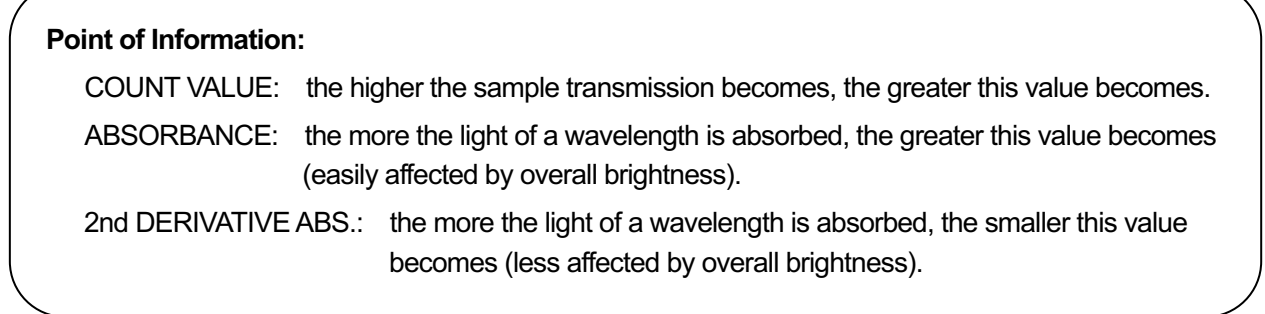

#### <9> Select [CALIB. DATA] tab. <10> Press [SAVE CALIBRATION DATA FILE] button.

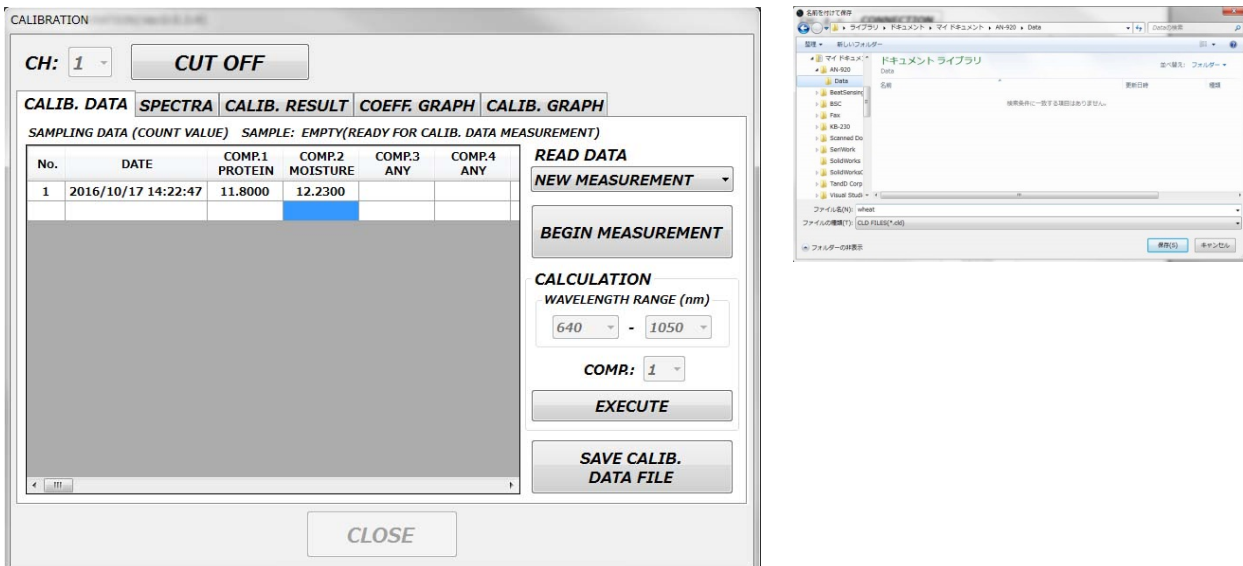

<11> Enter a file name, and click [SAVE] button.

File name: name of the sample is recommended  $\rightarrow$  ex.: Wheat

## Calibration 4 of 8

<12> Do subsequent samplings by repeating <4> through <11>. Before each sampling, be sure to select the row you wish to enter the data to in order to avoid unintended overwriting.

#### **Point of Information:**

It is recommended that the same sample be measured a few times for the sake of averaging.

※ All measurements for the same sample need to be taken in succession.

#### $\le$ 13> All the sampling is complete.  $\rightarrow$  check

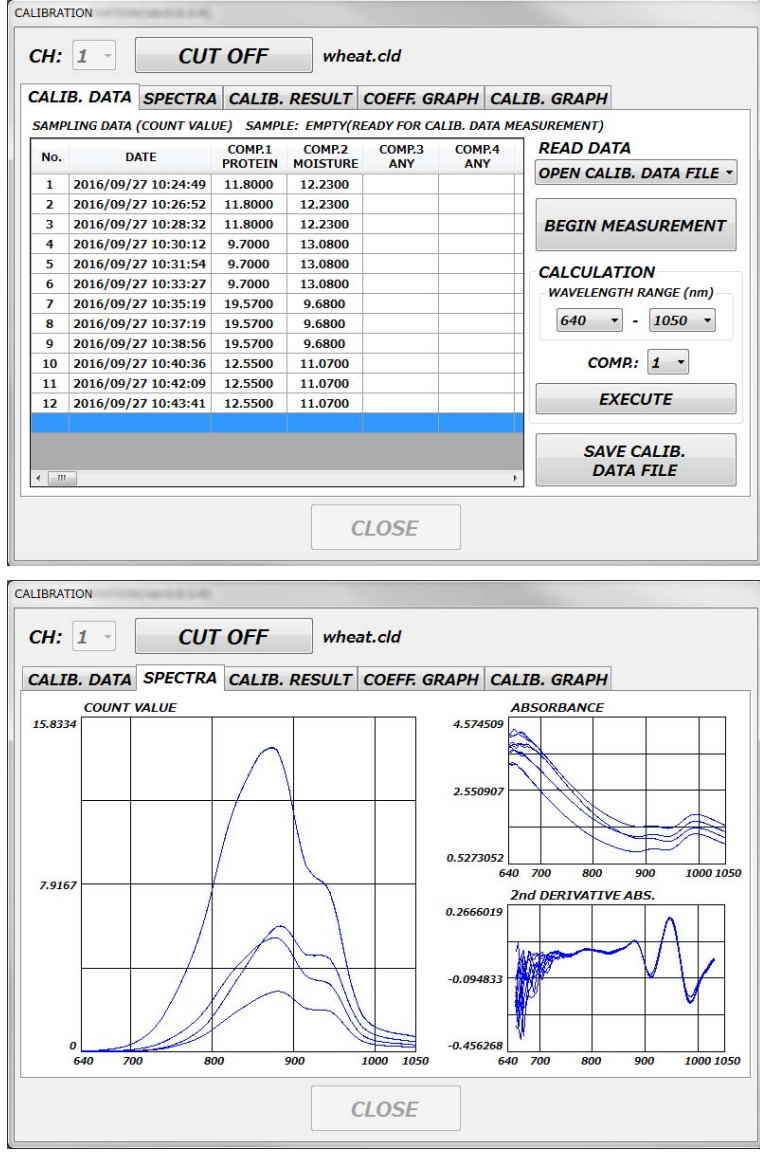

#### **Point of Information:**

The count graph above shows that any data below the wavelength of 750nm is very insignificant. The absorbance graph and the 2nd derivative absorbance graph show that the data below the wavelength of 750nm has a lot of noise.

※ The example above is the spectra of wheat. Wavelength range with low transmission (noise) varies from sample to sample.

#### 2. Calibration calculation

<14> Select the wavelength range.

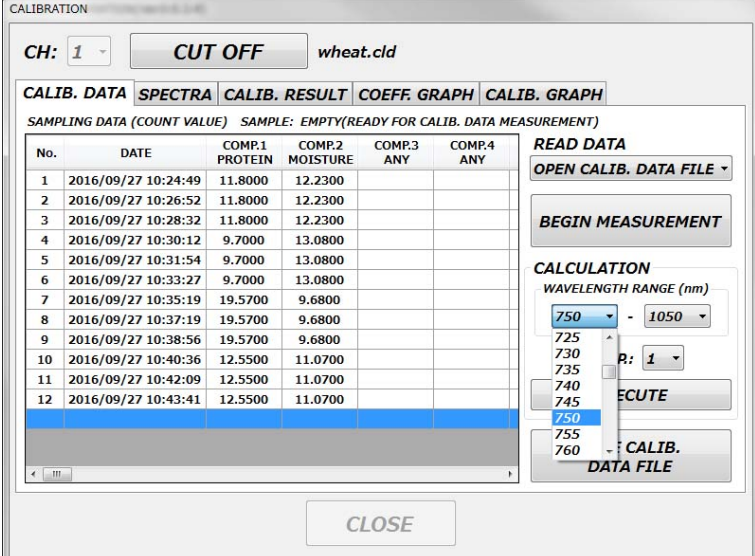

#### **Point of Information:**

Including a wavelength range with low transmission and high noise (as identified during step <13>) in the calculation will reduce the accuracy of a calibration curve. In the example above, a wavelength range exclusive of the high-noise range is selected (750nm ~ 1050nm).

<15> Select [1] from the [COMP.] dropdown list.

#### **Point of Information:**

Calibration is calculated component by component.

<16> Press [EXECUTE] button.

#### **Point of Information:**

Rows without a reference value will not be used for the calibration.

<17> Check the [CALIB. RESULT] tab.

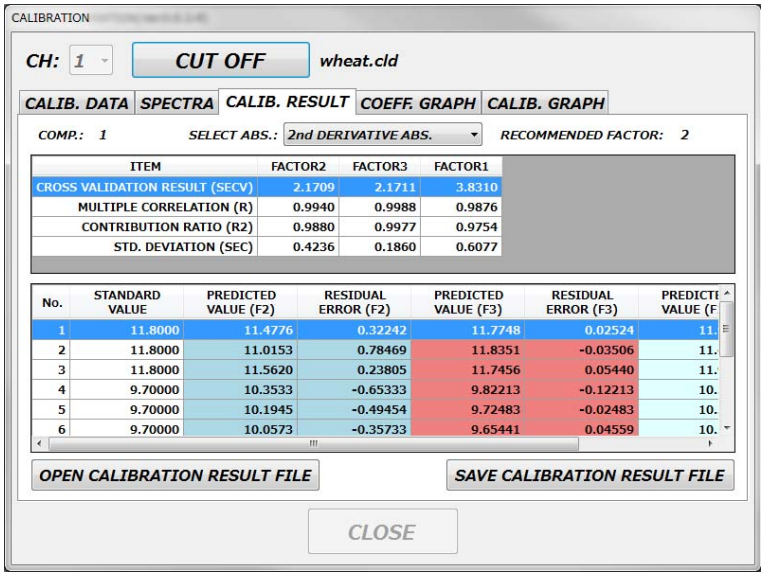

#### **Point of Information:**

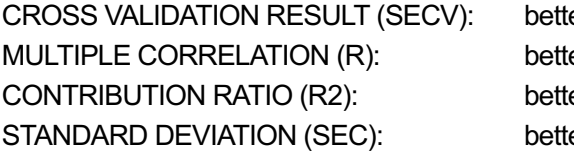

er closer to 0 er closer to  $±1$ er closer to +1 er closer to 0

#### **Point of Information: Cross Validation**

This is a method of evaluating a calibration curve, dividing calibration data between the calibration samples and a validation sample. Repeating this will give the standard error of cross validation (SECV).

※ RECOMMENDED FACTOR = Factor with the smallest SECV result

 $\mathbb{X}$  Too few factors  $\rightarrow$  insufficient information  $\mathbb X$  Too many factors  $\rightarrow$  overfitting (measurement accuracy of unknown samples suffers)

#### **Point of Information:**

In order to minimize the affect of the change in light intensity, we recommend the use of the 2nd derivative absorbance.

<18> Select [COEFF. GRAPH] tab.

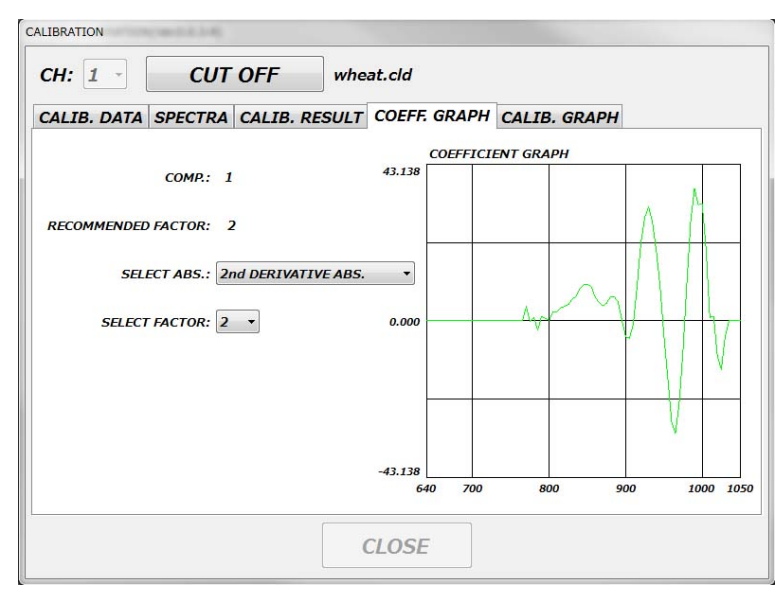

#### <19> Select [CALIB. GRAPH] tab.

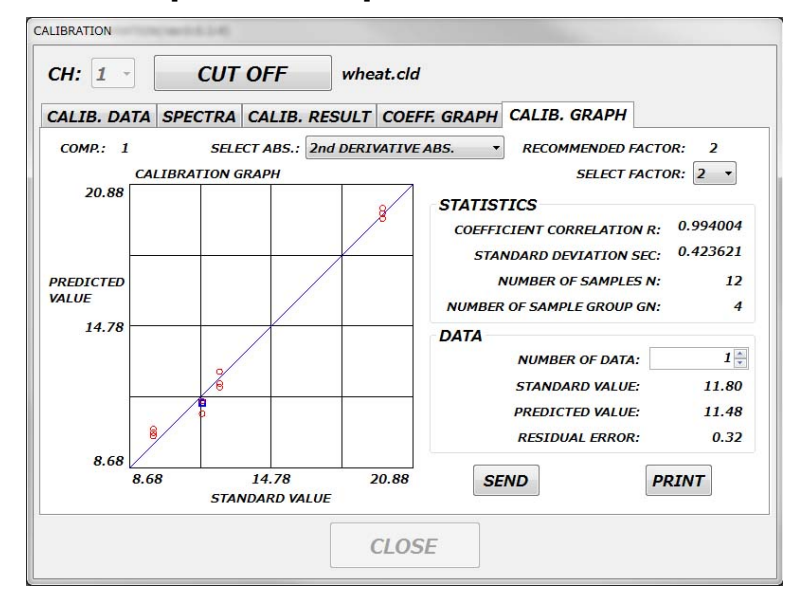

#### **Tip:**

Clicking the circles on the calibration graph shows you the data number. You can find out the numbers of the outlier samples with this feature and remove them. Doing the calibration calculation after removing the outlier samples will improve the accuracy of the calibration curve.

※ Outlier sample: results of sampling mistakes or a singular contaminant sample.

#### <20> Press [SAVE] button.

File name: "sample name component name" is recommended  $\rightarrow$  ex.: Wheat Protein

3. Writing a calibration model to the AN-920

#### <21> Press [SEND] button.

<22> Make necessary condition choices.

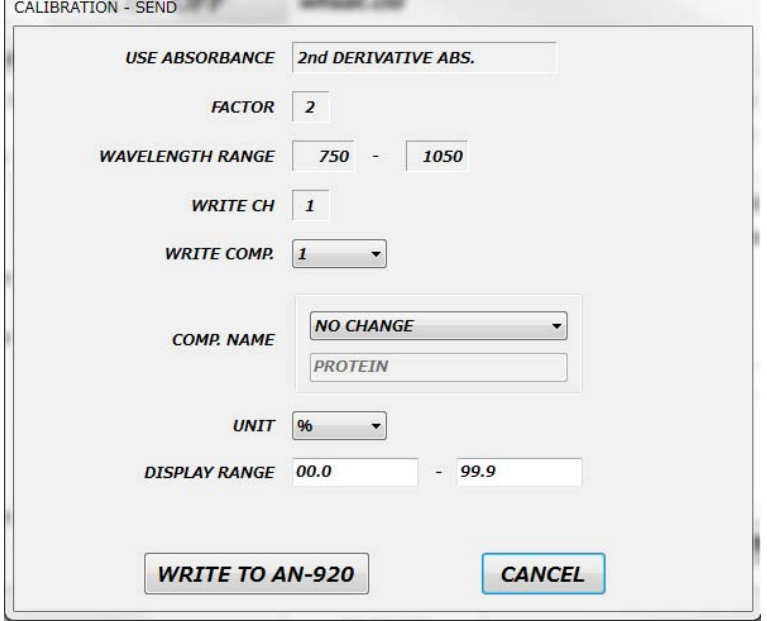

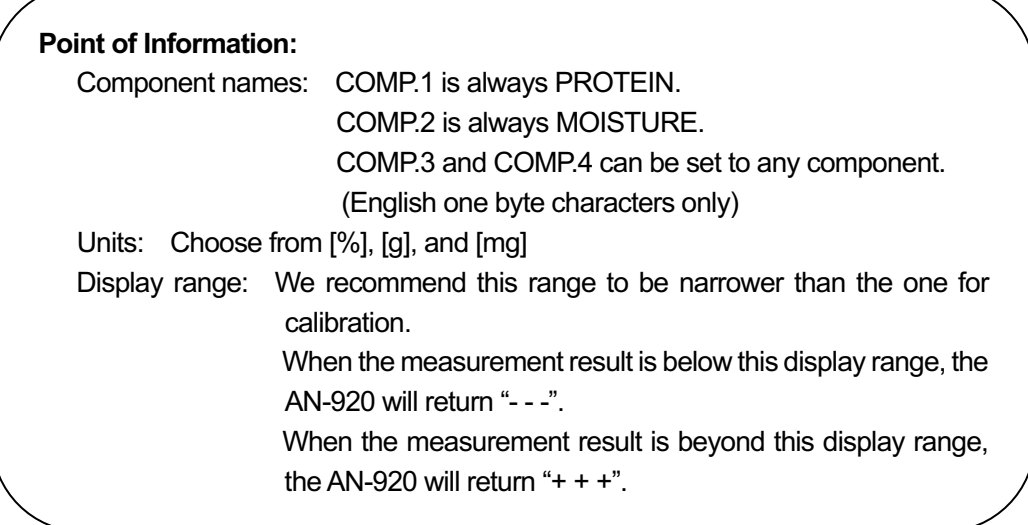

#### **Tip:**

You have an option to change the component number on this screen. This is a feature for transferring the calibration curve to a different component number from the one you have calibrated.

<23> Press [WRITE TO AN-920] button.

<24> Calibrate the next component by repeating <15> through <23>.

<25> Press [CLOSE] button.

※ If you are connected to the AN-920, the CLOSE button will be grayed out. Click [DISCONNECT] at the top of the screen first.

1. CHANNEL SETTINGS screen

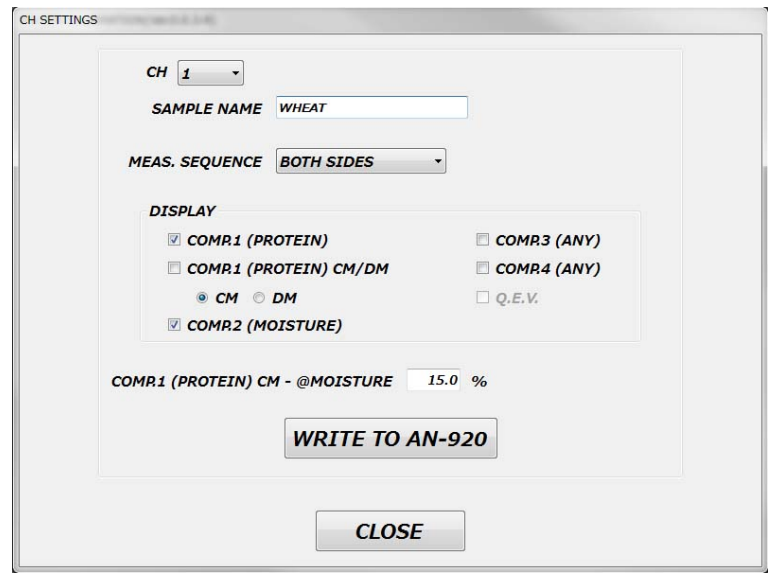

<1> Select the channel for which the settings are to be changed.

<2> Enter a sample name.

#### **Point of Information:**

Sample names have to be in English one byte characters.

<3> Select a measurement sequence.

#### **Point of Information:**

We recommend choosing [BOTH SIDES] for the sake of averaging.

<4> Select components to be displayed.

<5> Enter a reference moisture value for COMP. 1 (PROTEIN) CM.

#### **Point of Information: COMP. 1 (PROTEIN) CM/DM**

CM: Measure the COMP. 1 (PROTEIN) with the assumption of having the specified moisture content.

DM: Measure the COMP. 1 (PROTEIN) with the assumption of being completely dry.

※ When the calibration curve is not set up for the COMP. 2 (MOISTURE), there is no choice to be made between CM and DM.

<6> Press [WRITE TO AN-920] button.

<7> Press [CLOSE] button.

#### 1. COMPONENT SETTINGS screen

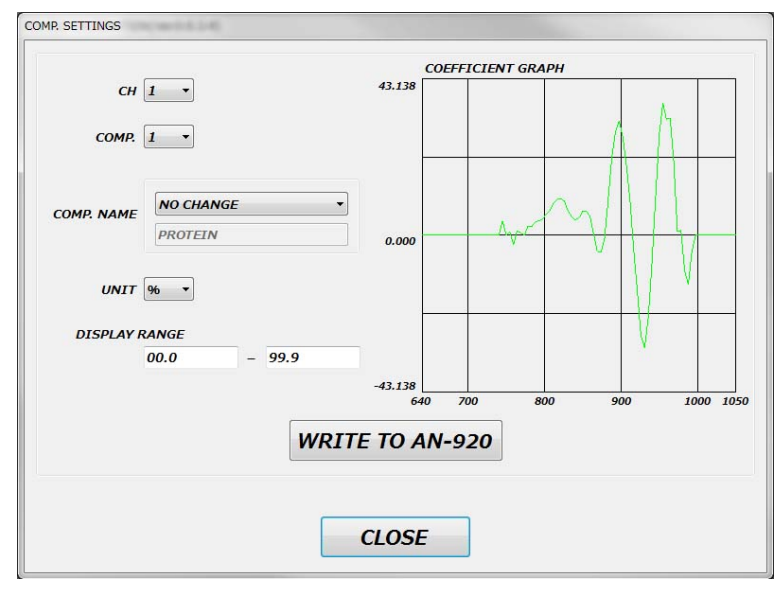

- <1> Select the channel you wish to modify the component settings for.
- <2> Choose the component you wish to make changes to.
- <3> Enter the component name.
- <4> Select a unit.
- <5> Specify the display range.

## **Point of Information:**

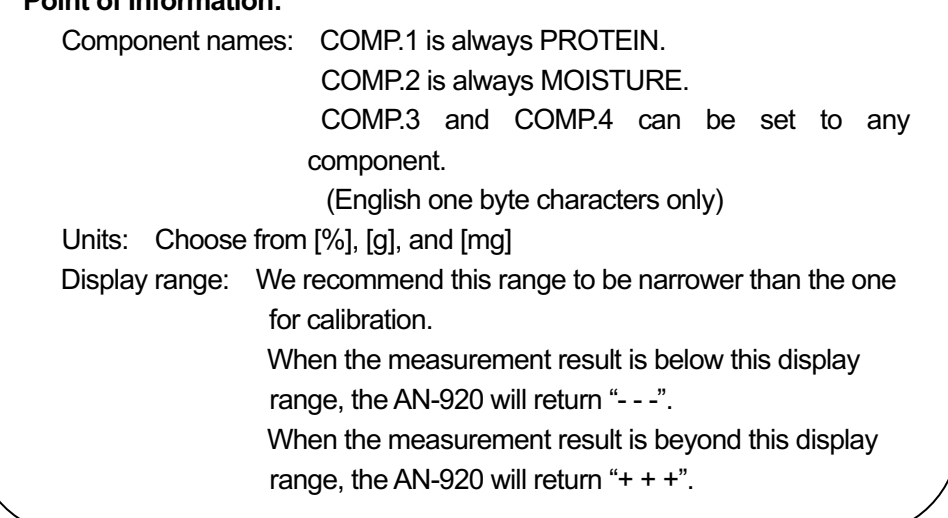

#### <6> Check the coefficient graph.

#### **Point of Information:**

Coefficients will be all zero when the calibration curve is not set up.

<7> Press [WRITE TO AN-920] button. <8> Press [CLOSE] button.

#### 1. AN-920 LANGUAGE screen

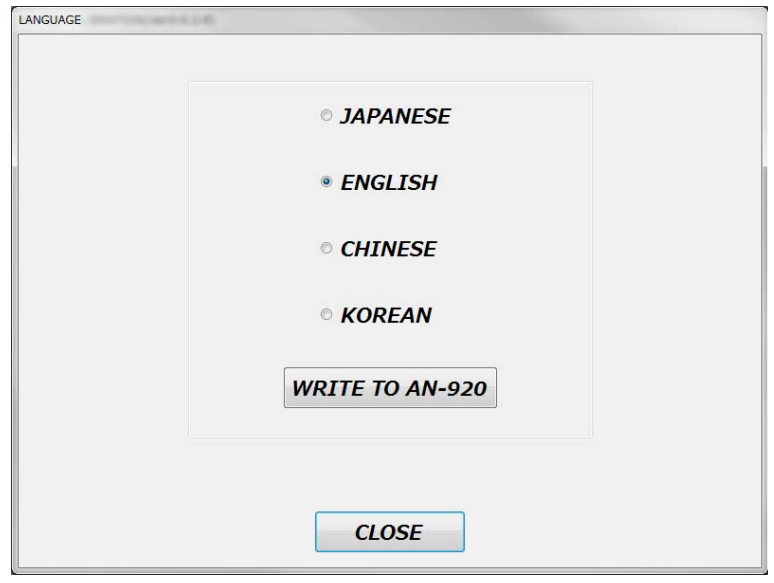

<1> Choose the preferred language for the localization of the AN-920 main unit.

<2> Press [WRITE TO AN-920] button.

<3> Press [CLOSE] button.

**Point of Information:** Language for this software can be changed from [言語 (LANGUAGE)] on the menu screen.

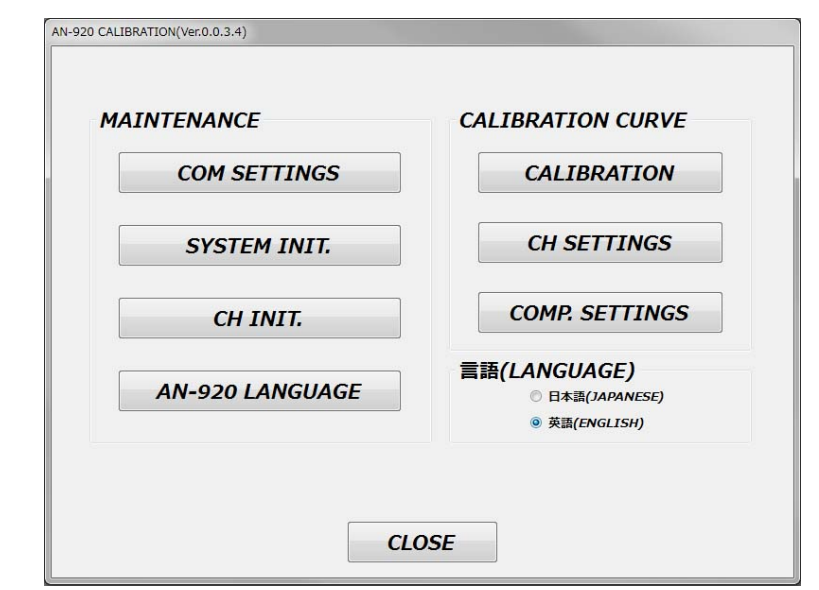